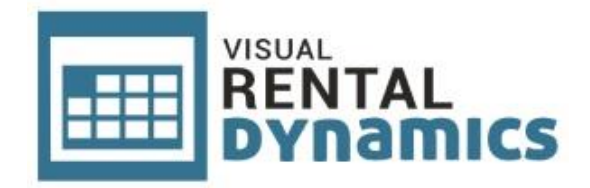

# Handleiding online publiceren agenda Visual Rental Dynamics

Versie: 1.1 Datum: 28 juni 2018

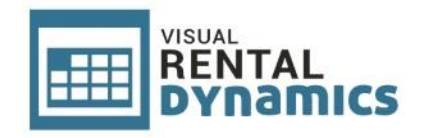

# <span id="page-1-0"></span>**1. Inleiding**

In versie 3.2.12 van Visual Rental Dynamics is de mogelijkheid toegevoegd om de inhoud van het planbord (agenda weergave) online te publiceren. Online gepubliceerde agenda's kunnen worden weergegeven in agenda apps op mobiele apparaten en in e-mailcliënts, zoals Microsoft Outlook, op desktops.

In hoofdstuk 2 wordt beschreven hoe u het online publiceren van de agenda kunt instellen in Visual Rental Dynamics. In hoofdstuk 3 worden enkele voorbeelden gegeven hoe u de agenda kunt openen op mobiele apparaten en Microsoft Outlook.

#### **Inhoudsopgave**

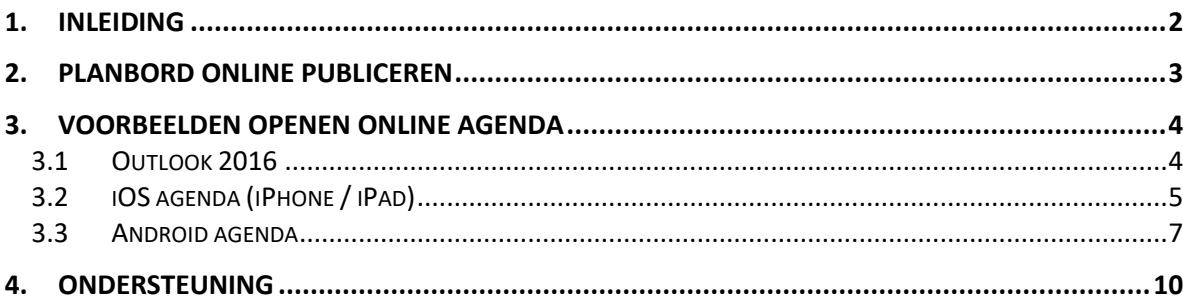

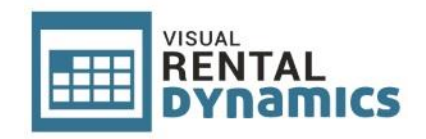

# <span id="page-2-0"></span>**2. Planbord online publiceren**

U kunt het automatisch publiceren van de agenda inschakelen via het scherm **Instellingen**. U kunt deze in het programma openen via de tab **Beheer**:

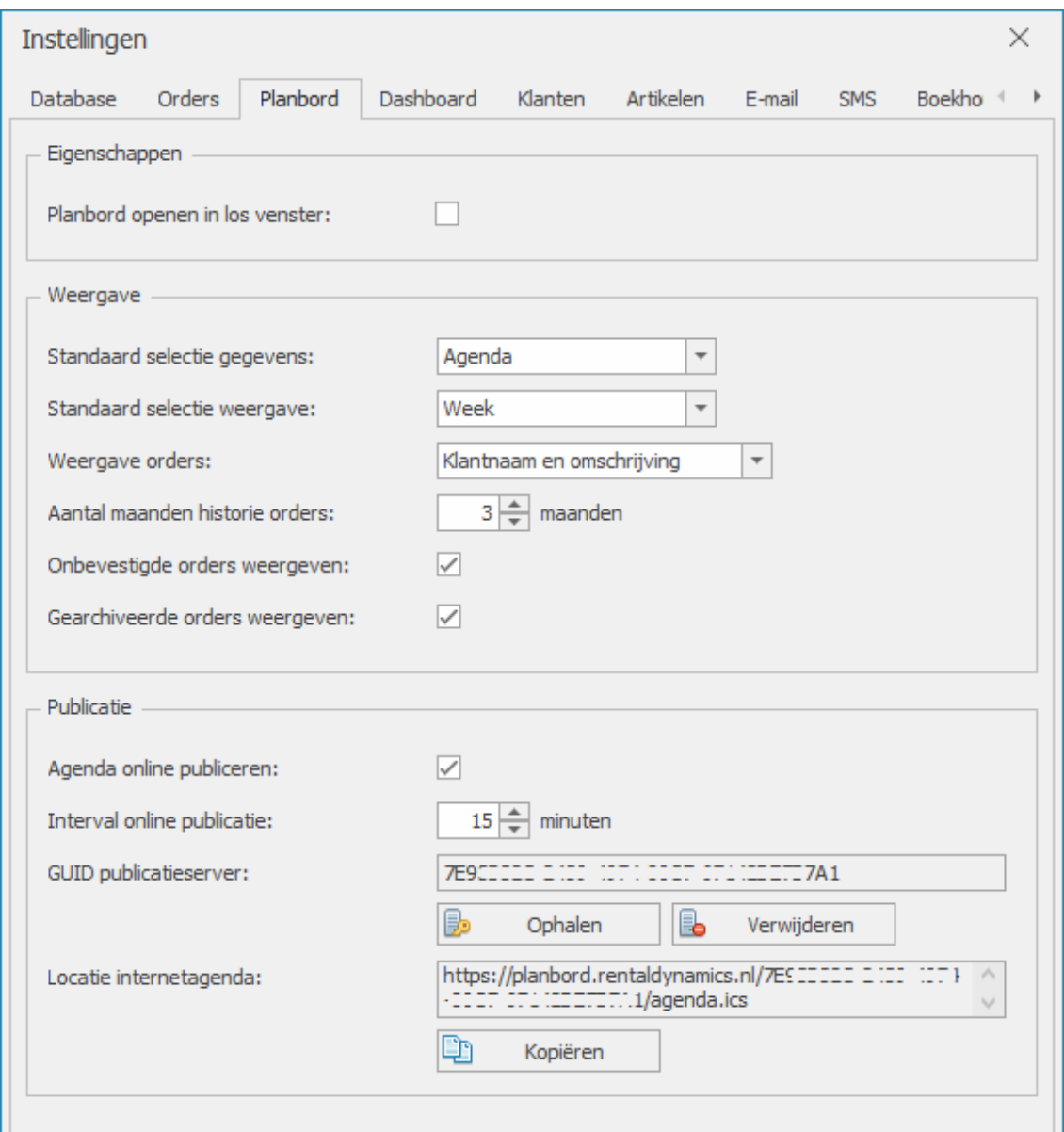

Vervolgens vinkt u de optie **Agenda online publiceren** aan.

Bij **Interval online publicatie** kunt u aangeven om de hoeveel tijd het programma de online agenda automatisch ververst.

Voordat u de agenda kunt publiceren dient u eerst een GUID op te halen via de publicatieserver. Dit doet u simpelweg door te klikken op de knop **Ophalen** onder het veld **GUID publicatieserver**. In het veld **Locatie internetagenda** vindt u de URL waar via de online agenda te benaderen is. Deze heeft u nodig bij het toevoegen van de online agenda in een andere applicatie / app.

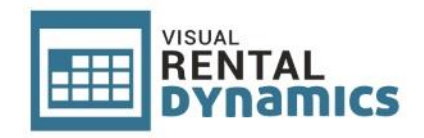

## <span id="page-3-0"></span>**3. Voorbeelden openen online agenda**

De gepubliceerde agenda kunt u weergeven in diverse applicaties of apps welke het abonneren op online agenda's ondersteunen. Hieronder vindt u enkele voorbeelden:

### <span id="page-3-1"></span>**3.1 Outlook 2016**

Voer te volgende stappen uit om de gepubliceerde agenda weer te geven in Outlook 2017:

• Open de agenda in Outlook:

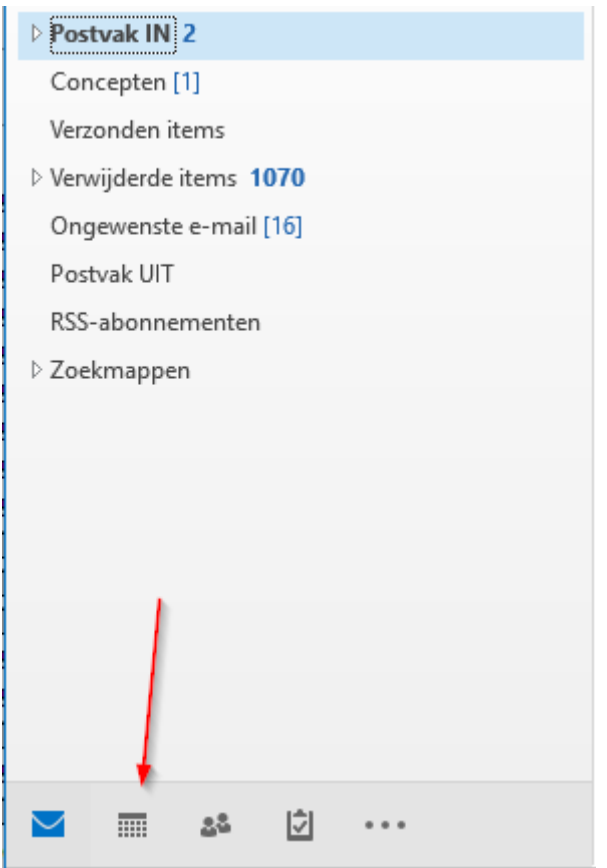

- Ga via de tab **Start** naar **Agenda openen** > **Van internet…**
- Geef vervolgens de URL op van de gepubliceerde agenda en klik op **OK**:

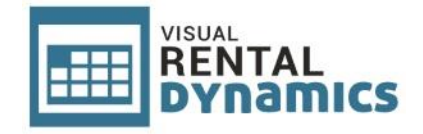

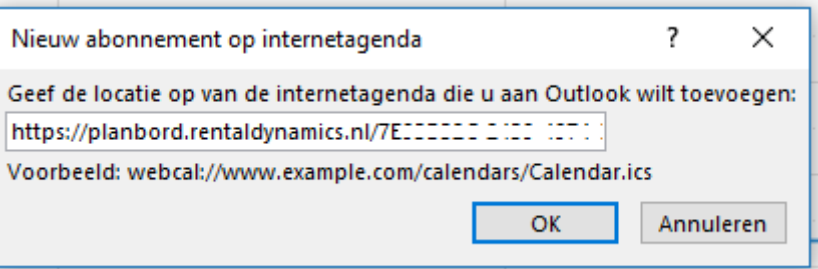

• Wanneer de onderstaande vraag verschijnt klikt u op de knop **Ja**:

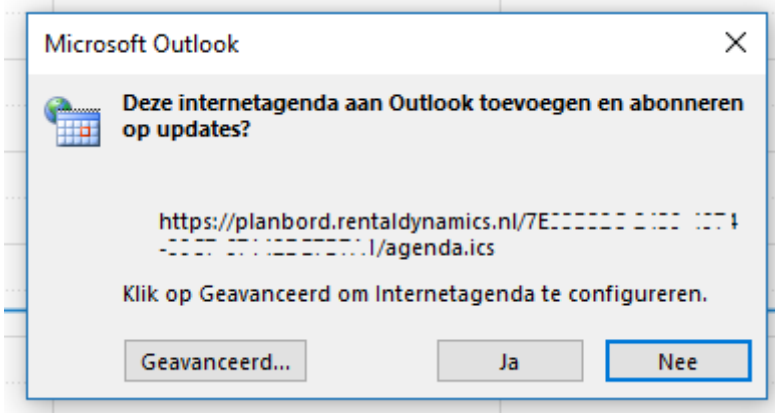

Het planbord wordt telkens ververst wanneer het proces **Alle mappen verzenden/ontvangen** wordt uitgevoerd.

Dit kan handmatig en automatisch gebeurd dit standaard om de 30 minuten. U kunt deze interval eventueel aanpassen binnen Outlook.

#### <span id="page-4-0"></span>**3.2 iOS agenda (iPhone / iPad)**

Voer de volgende stappen uit om de gepubliceerde agenda weer te geven in een iOS Agenda:

**iOS 11 en hoger:**

- Ga naar **Instellingen**
- Ga naar **Accounts en wachtwoorden**
- Kies voor **Nieuwe account**
- Kies voor **Anders**
- Kies voor **Voeg agenda-abonnement toe**
- Geef de URL op (zie vorige hoofdstuk) zonder "https://" (deze begint dus met "planbord.rentaldynamics.nl")
- Kies voor **Volgende**
- Zorg dat de optie **Gebruik SSL**
- Kies voor **Bewaar**

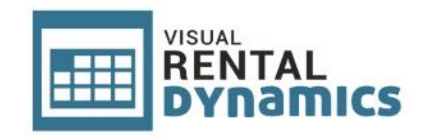

#### **iOS 10:**

- Ga naar **Instellingen**
- Ga naar **Agenda**
- Ga naar **Accounts**
- Kies voor **Nieuwe account**
- Kies voor **Anders**
- Kies voor **Voeg agenda-abonnement toe**
- Geef de URL op (zie vorige hoofdstuk) zonder "https://" (deze begint dus met "planbord.rentaldynamics.nl")
- Kies voor **Volgende**
- Zorg dat de optie **Gebruik SSL**
- Kies voor **Bewaar**

De gepubliceerde agenda is nu beschikbaar.

In de agenda app kunt u via de optie **Agenda's** selecteren welke agenda's u wilt weergeven. Hier is nu ook de zojuist toegevoegde gepubliceerde agenda van Visual Rental Dynamics beschikbaar:

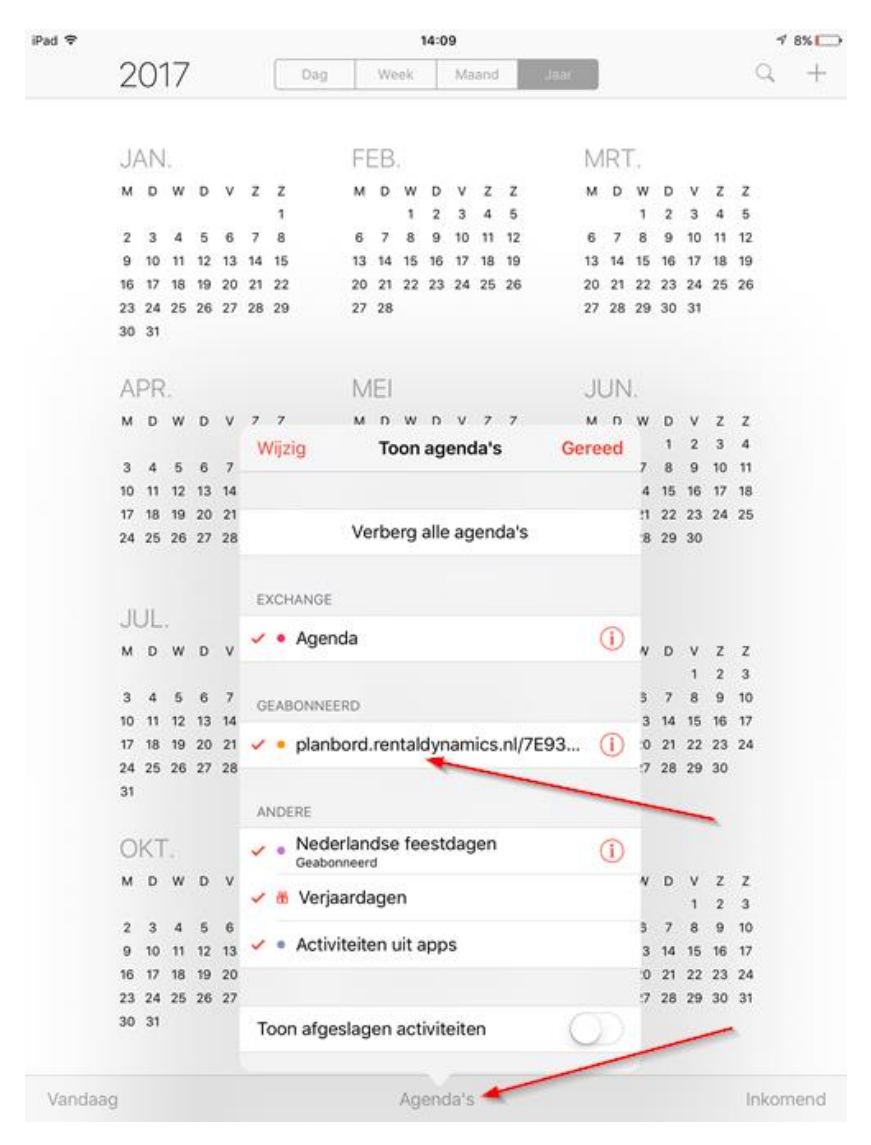

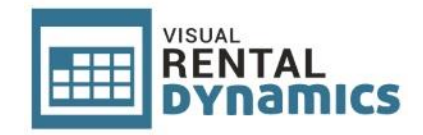

Hoe vaak de gepubliceerde agenda ververst dient te worden kunt u instellen op de volgende manier:

- Ga naar **Instellingen**
- Ga naar **Agenda**
- Ga naar **Accounts**
- Kies voor **Nieuwe gegevens**
- Selecteer onder **Ophalen** om de hoeveel tijd het planbord ververst dient te worden

#### <span id="page-6-0"></span>**3.3 Android agenda**

De standaard agenda van Android bevat geen mogelijkheid om gepubliceerde agenda's weer te geven. Wel is het mogelijk om de inhoud van de gepubliceerde agenda weer te geven door gebruik te maken van een app waarmee online agenda's automatisch geïmporteerd en periodiek automatisch bijgewerkt kunnen worden. Hiervoor zijn verschillende apps vekrijgbaar. Wij hebben succesvol getest met de (betaalde) app **ICSdroid**. Deze app is vinden in de Google Play Store.

De stappen voor de installatie en configuratie van deze app wordt hieronder beschreven:

- Installeer de app **ICSdroid** via de Google Play Store
- Start de app op
- Klik rechts onderin op de rode knop met het plusje om een agenda toe te voegen:

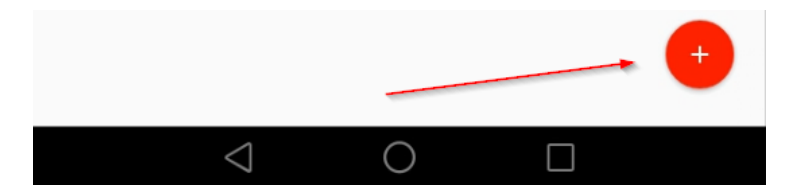

• Geef in het volgende scherm de URL op van de online agenda (zie vorig hoofdstuk), laat de optie **Vereist authenticatie** uit staan en klik op het pijltje rechts bovenin om door te gaan:

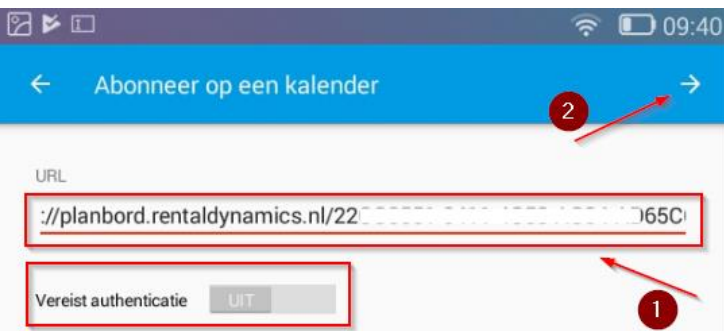

- De kalenderbron wordt nu door de app gevalideerd. Let op: Dit kan een tijdje duren.
- Tenslotte kan er een naam opgegeven worden voor de agenda en kan er een kleur gekozen worden:

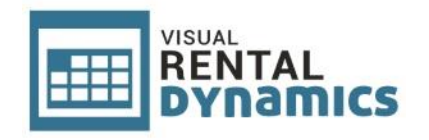

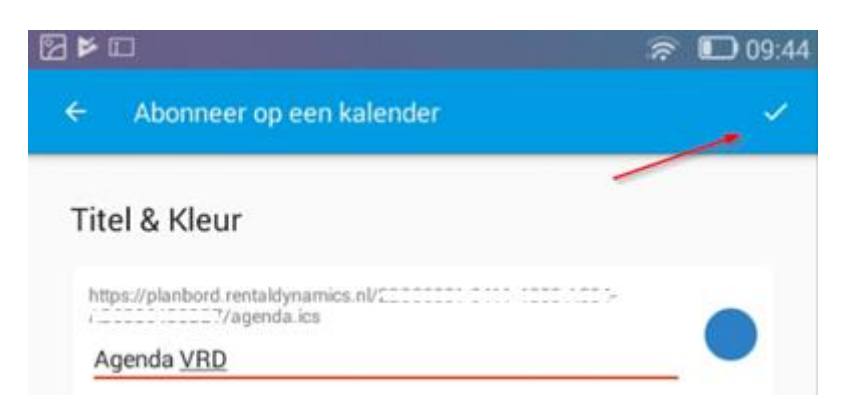

• Klik op het vinkje rechts bovenin om de configuratie te voltooien

De gedeelde agenda wordt nu direct opgehaald en weergegeven in de standaard agenda app. Eventueel kunt de interval voor synchronisatie aanpassen. Deze staat standaard op 10 minuten.

• Klik op de knop rechts bovenin in de **ICSdroid** app

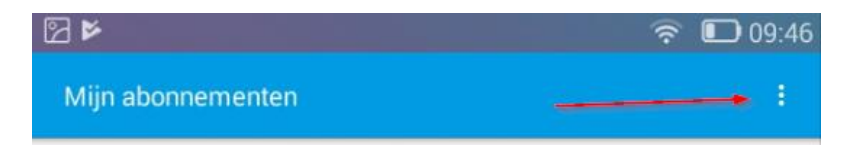

• Kies voor **Zet sync.interval**:

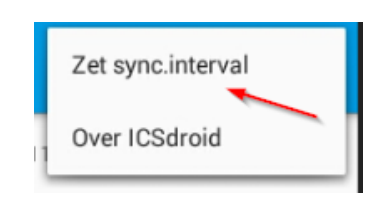

Kies de gewenste interval:

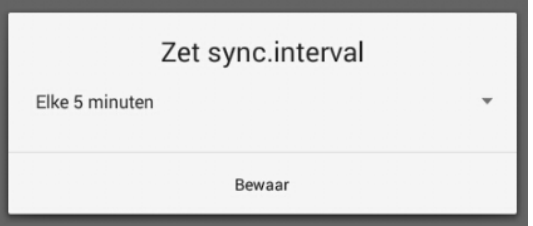

• Druk op **Bewaar**

In de agenda app kunt u via de optie **Menu** > **Agenda's om weer te geven** selecteren welke agenda's u wilt weergeven. Hier is nu ook de zojuist toegevoegde gepubliceerde agenda van Visual Rental Dynamics beschikbaar:

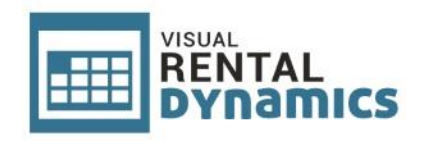

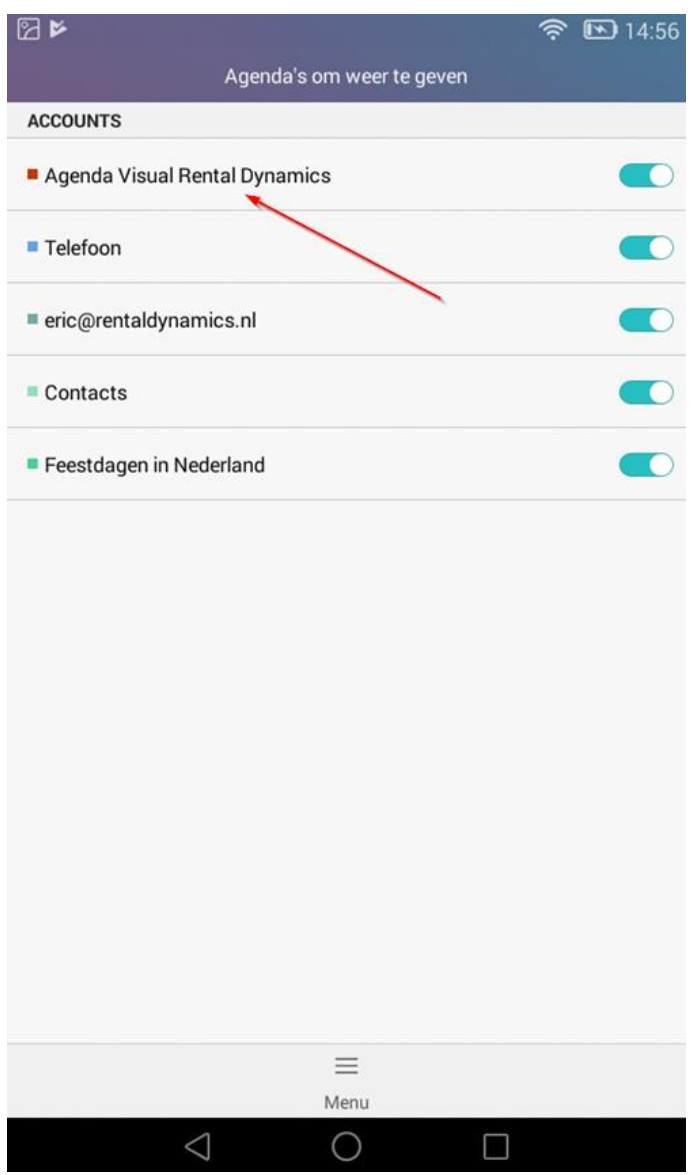

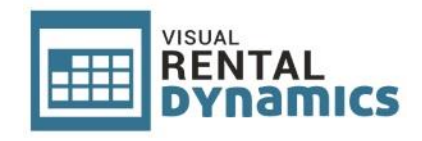

# <span id="page-9-0"></span>**4. Ondersteuning**

Als leverancier van Visual Rental Dynamics kunnen wij slechts in zeer beperkte mate ondersteuning bieden voor het openen van de online agenda in applicaties en/of apps van derde partijen. Wel bieden wij volledige ondersteuning voor het online publiceren van de agenda vanuit onze software.